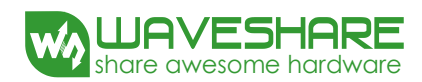

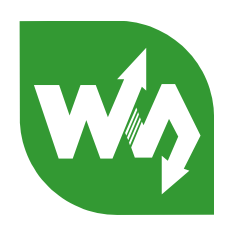

# 2.8inch TFT Touch Shield User Manual

## **Features**

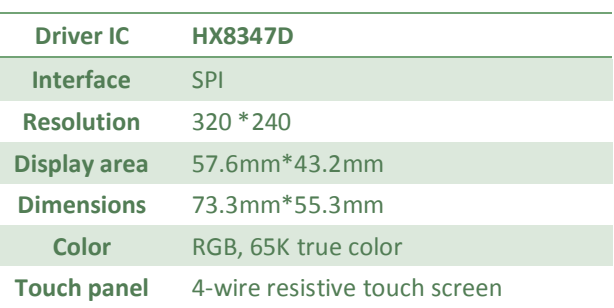

## **Applications**

This product can be applied to Digital photo frame, Graphic tablet, E-Book reader, MP3 player, etc.

## **How to use**

## Interfaces

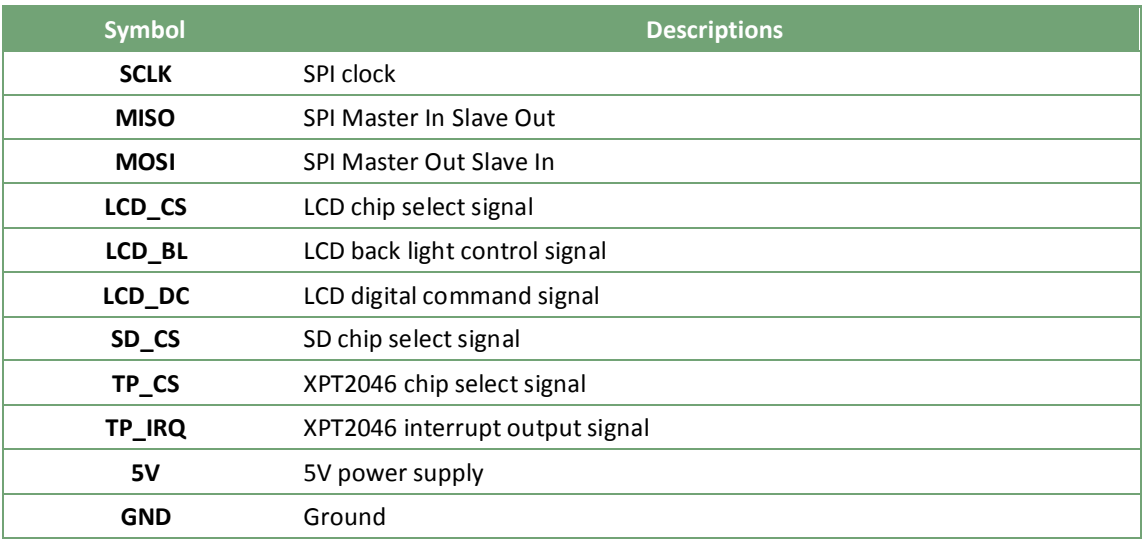

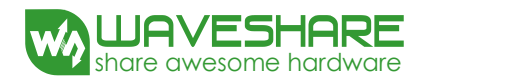

#### Hardware configuration

- When using the Arduino board with ICSP interface, the jumpers SB1, SB2 and SB3 on the LCD module should be kept open.
- When using the Arduino board without ICSP interface, the jumpers SB1, SB2 and SB3 on the module should be connected with a 0R resistor, respectively.

#### Demos

In this section, we will illustrate the applications of this LCD module by using the Arduino UNO and XNUCLEO-F103RB development boards.

### Arduino Demo

- 1) Copy the library under the path of \code\Arduino\lib in the CD to the Arduino board in the directory of \Arduino\libraries.
- 2) Before performing the ShowImage test, you should copy the image in the file folder PICTURE of the CD to the root directory of SD card.
- 3) Open the project in the directory of code\Arduino\ShowImage with Arduino IDE, to download the program to the Arduino board. When finished, you will see a picture displayed on the screen.
- 4) Before testing the touch screen, you should calibrate the touch screen according to the prompt displayed on the screen. Open the project in the directory of code\Arduino\TouchPanel, to download the program to the Arduino board. Then, you can perform the operations, it will prompt:

```
Please use the stylus click the cross on the screen. The cross will 
always move until the screen adjustment is completed.
```
- 5) Click the cross on the screen. The cross will always move until the screen adjustment is completed.
- 6) Click the CLEAR mark on the top right to clear the screen.

#### STM32 Demo

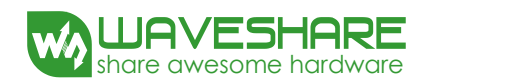

- 1) Before performing the ShowImage test, you should copy the images in the file folder PICTURE of the CD to the root directory of SD card.
- 2) Open the project in the directory of code\ STM32\...\ShowImage with KEIL, to download the program to the Nucleo or Xnucleo series board. When finished, you will see four pictures displayed in turn on the screen.
- 3) Before testing the touch screen, you should calibrate the touch screen according to the prompt displayed on the screen. When finished, open the project in the directory of \code\STM32\...\TouchPanel, to download the program to the Nucleo or Xnucleo series board. Then, you can perform the operations, it will prompt:

Please use the stylus click the cross on the screen. The cross will always move until the screen adjustment is completed.

- 4) Click the cross on the screen. The cross will always move until the screen adjustment is completed.
- 5) Click the CLEAR mark on the top right to clear the screen.

Notes: The image displayed should be in the format of 24bit bmp with 240\*320 resolutions. SD card format: FAT